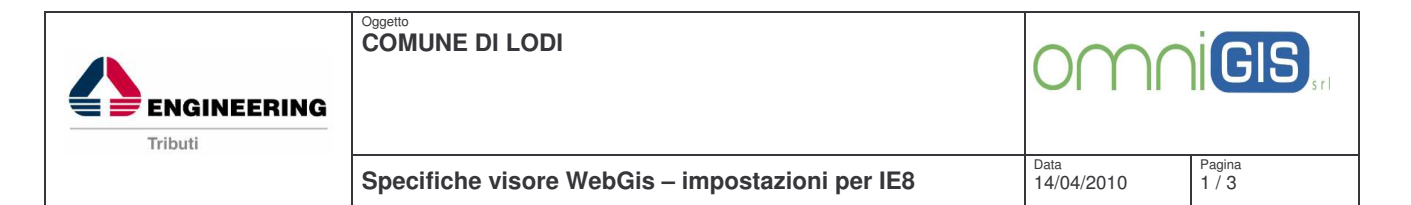

## **SPECIFICHE IMPOSTAZIONI PER IEXPLORER 8**

Di seguito, si segnalano le operazioni necessarie per la risoluzione delle problematiche di compatibilità, del web Gis, con il sistema di protezione di Internet Explorer 8:

- 1 Aprire internet Explorer
- 2 Cliccare sul menu strumenti e poi su impostazioni Visualizzazione Compatibilità

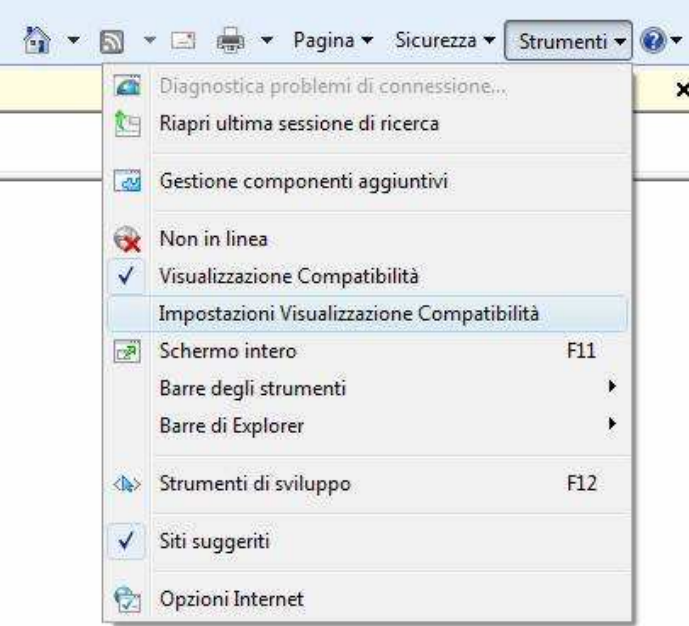

3 Nella successiva finestra, inserire il sito geographics.it nella casella "Sito Web da aggiungere" e cliccare su aggiungi

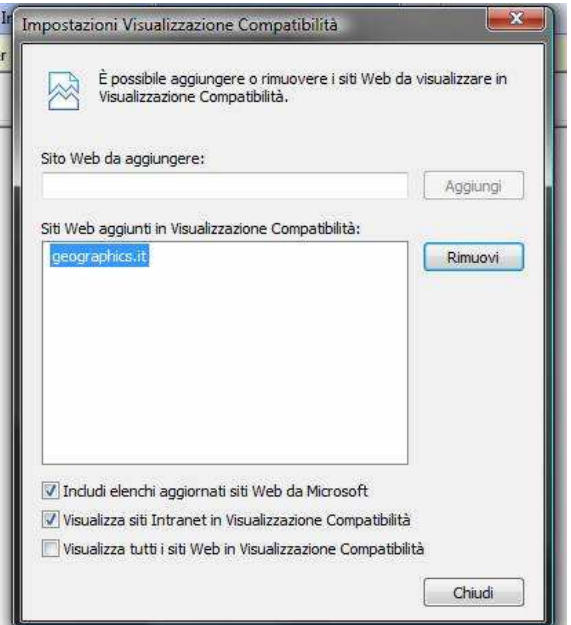

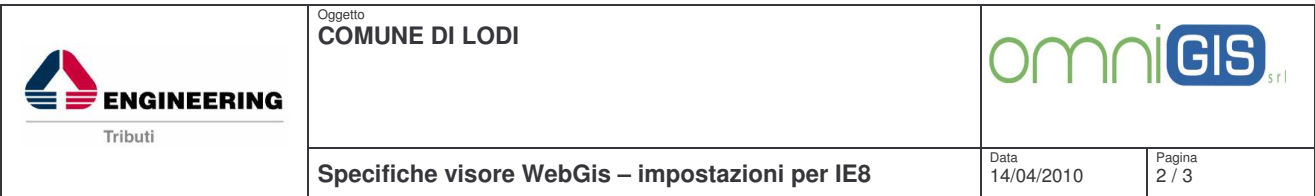

4 Verificare che siano spuntate le due opzioni (includi elenchi aggiornati...., Visualizza siti Intranet......), come da immagine soprariportata e premere chiudi

5 Adesso aprire nuovamente il menu strumenti e poi Opzioni Internet

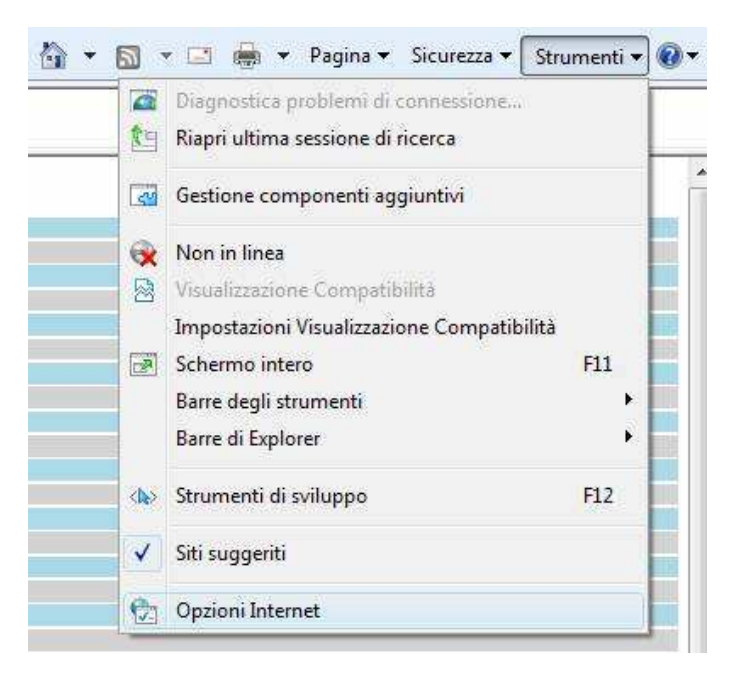

6 Andare sul tab protezione presente nella finestra in apertura

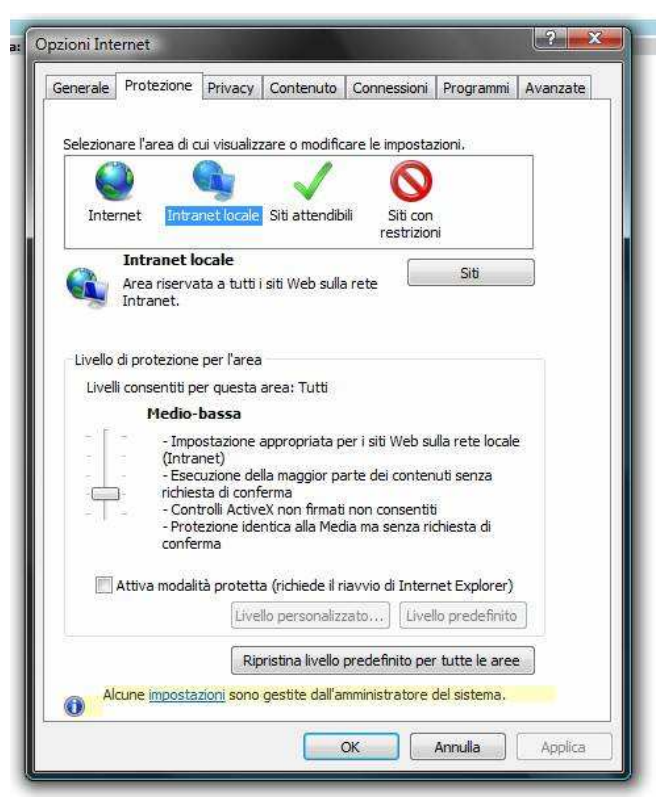

7 Selezionare l'icona Intranet locale come mostrato nell'immagine sopra

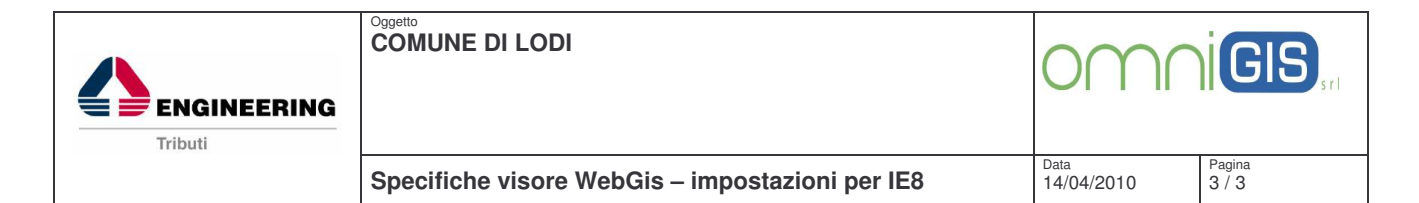

## 8 Cliccare sul bottone Siti

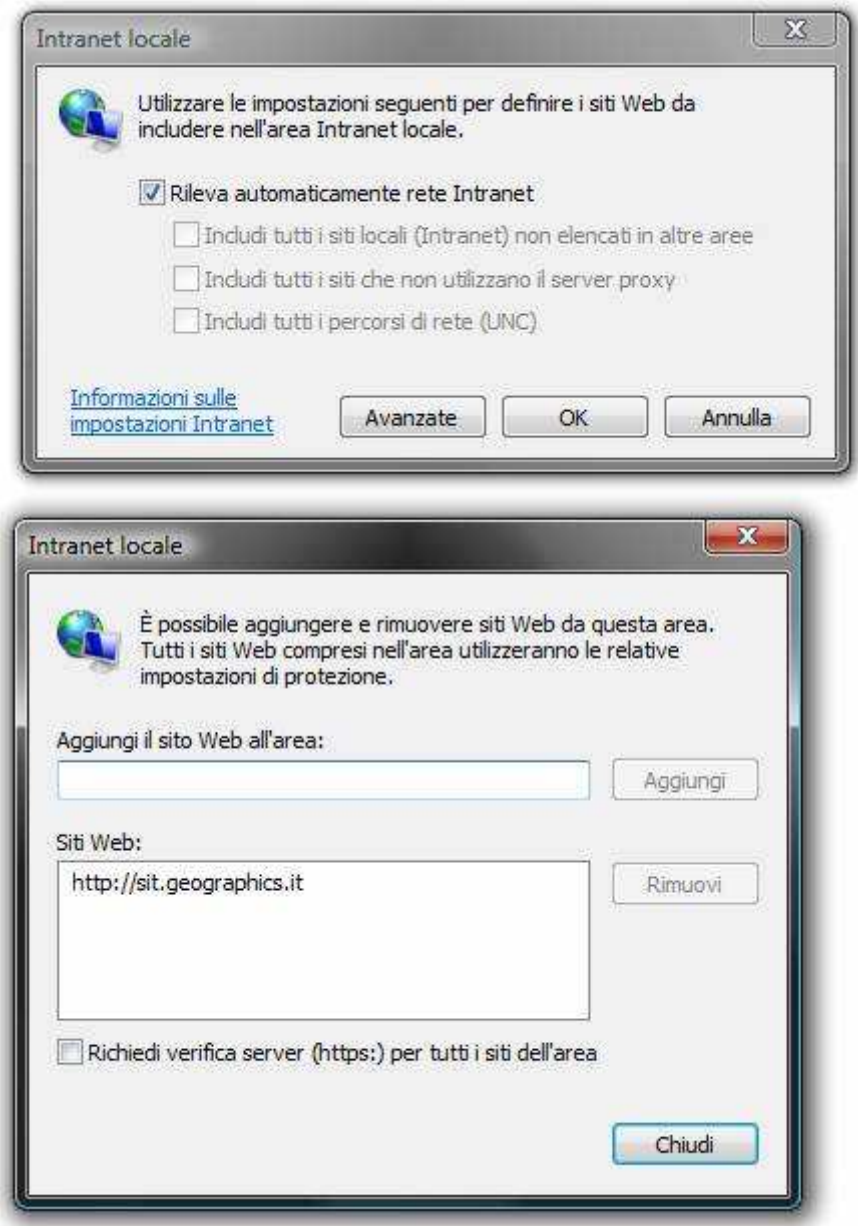

9 Nella finestra Intranet Locale selezionare Avanzate

10 Verificare che sia deselezionata l'opzione "Richiedi verifica server (httpsJ per tutti i siti dell'area

11 Nella nuova finestra aggiungere il sito http://geographics.it nella casella Aggiungi il sito web all'area: e cliccare su aggiungi

12 Cliccare su Chiudi, OK ed OK